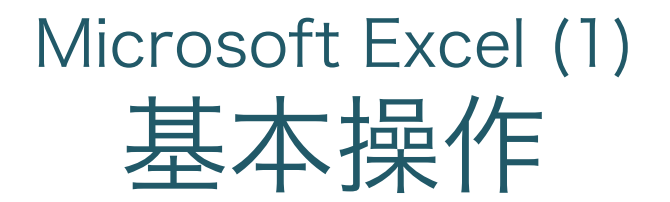

ITスキル実習

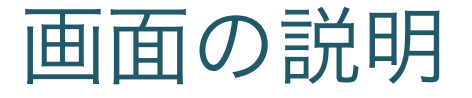

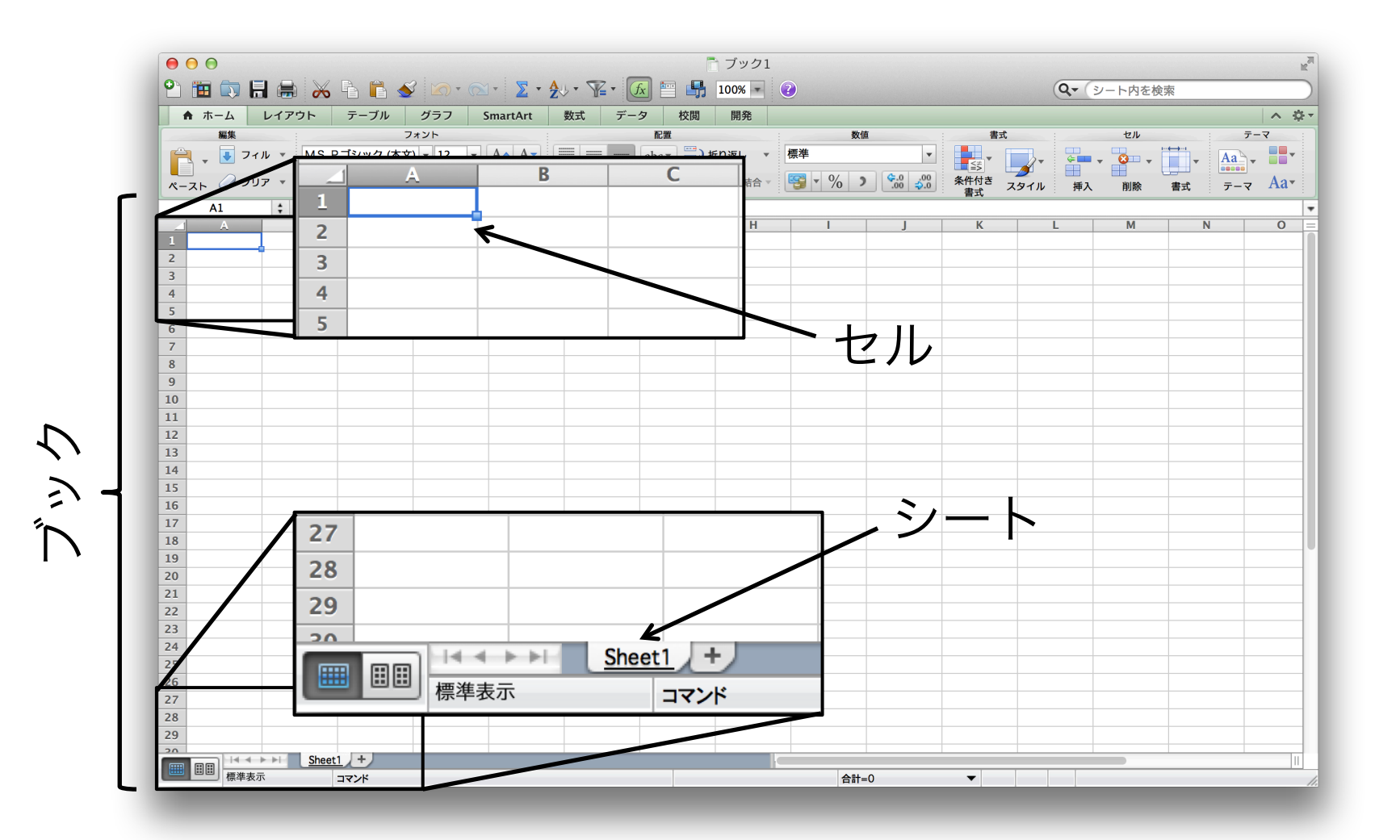

セルへの入力・修正

- <sup>l</sup> 文字入力
	- 1. セルをマウスでクリックして選択 2. そのまま文字入力
- <sup>l</sup> セル選択の移動
	- 矢印キー, [tab] (右), [shift]+[tab] (左)
- 

• 値の修正 インティングルクリックしてここで修正

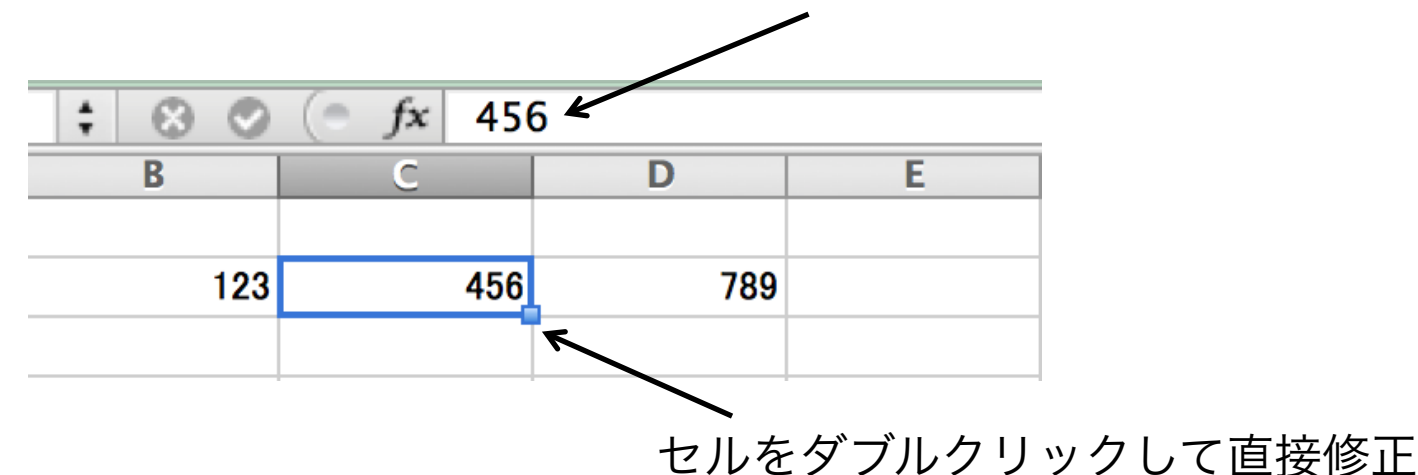

## セルの値の削除

<sup>l</sup> セルを選択して [fn]+[delete]キー ※) ドラッグして複数選択した場合も同様

演習1

### • 以下のデータを入力しましょう

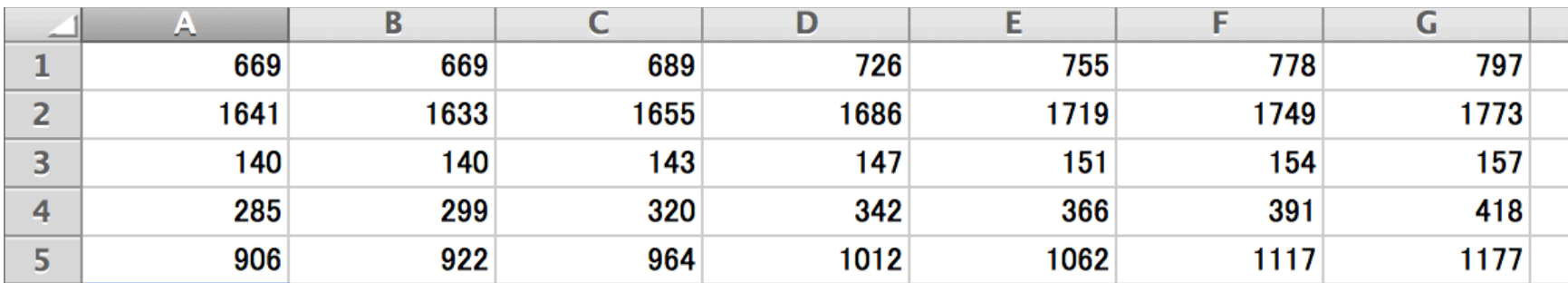

フィル

<sup>l</sup> オートフィル 1. 範囲をドラッグで選択 2. メニューの「編集」→「フィル」 ※)「ホーム」タブ→「フィル」もOK <sup>l</sup> 連続データによるフィル 1. 2個分のデータを入力

2. 右下の角をドラッグ

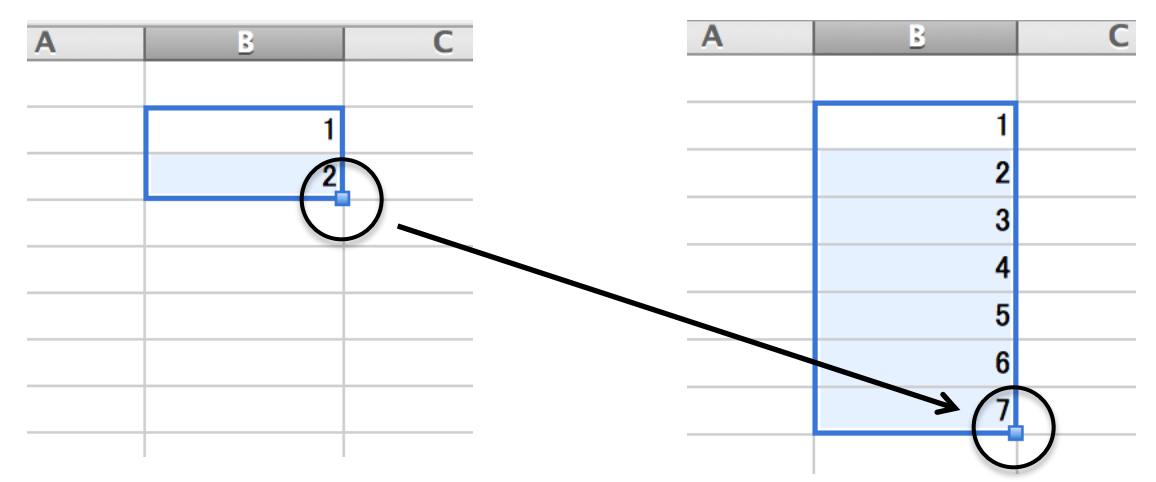

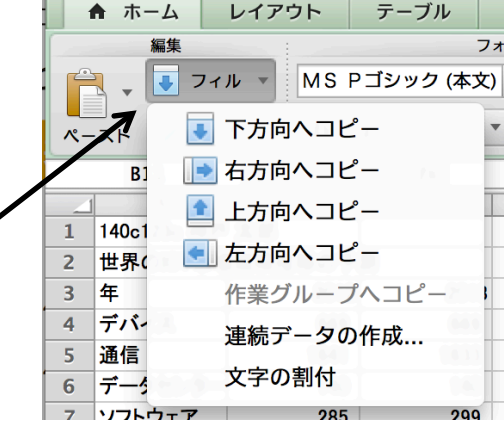

セルのコピー・移動

- ドラッグで領域を選択して・・・
- <sup>l</sup> コピー
	- [command]+[c]でコピー → [command]+[v]で貼付
	- <sup>l</sup> [option]を押しながら枠をドラッグ
- <sup>l</sup> 移動
	- [command]+[x]でカット → [command]+[v]
	- <sup>l</sup> 枠をドラッグ

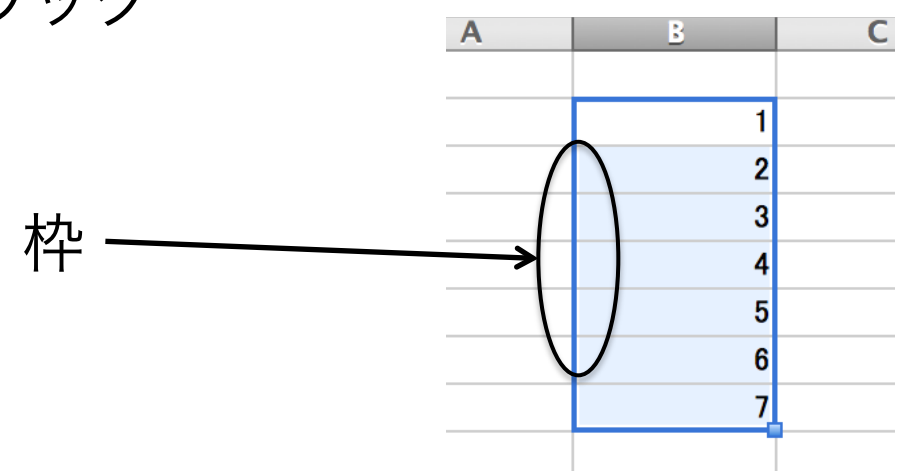

行単位でのコピー・移動

- 行・列をドラッグで選択して・・・
- <sup>l</sup> コピー
	- [command]+[c]でコピー → [command]+[v]で貼付
	- [option]を押しながら枠をドラッグ
- <sup>l</sup> 移動
	- [command]+[x]でカット → [command]+[v]
	- <sup>l</sup> 枠をドラッグ

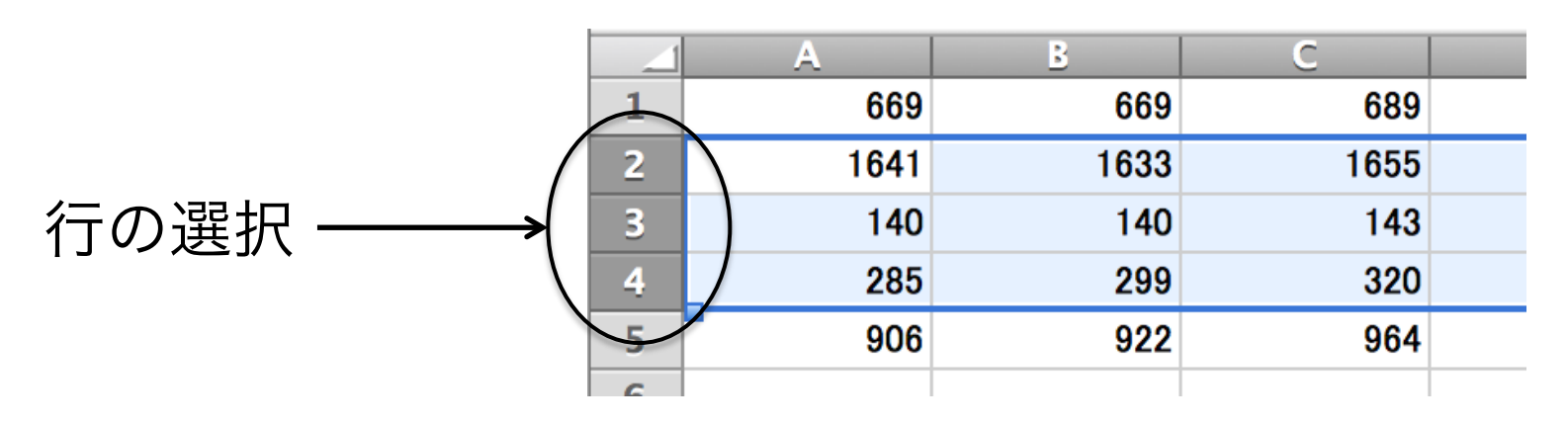

行・列の挿入

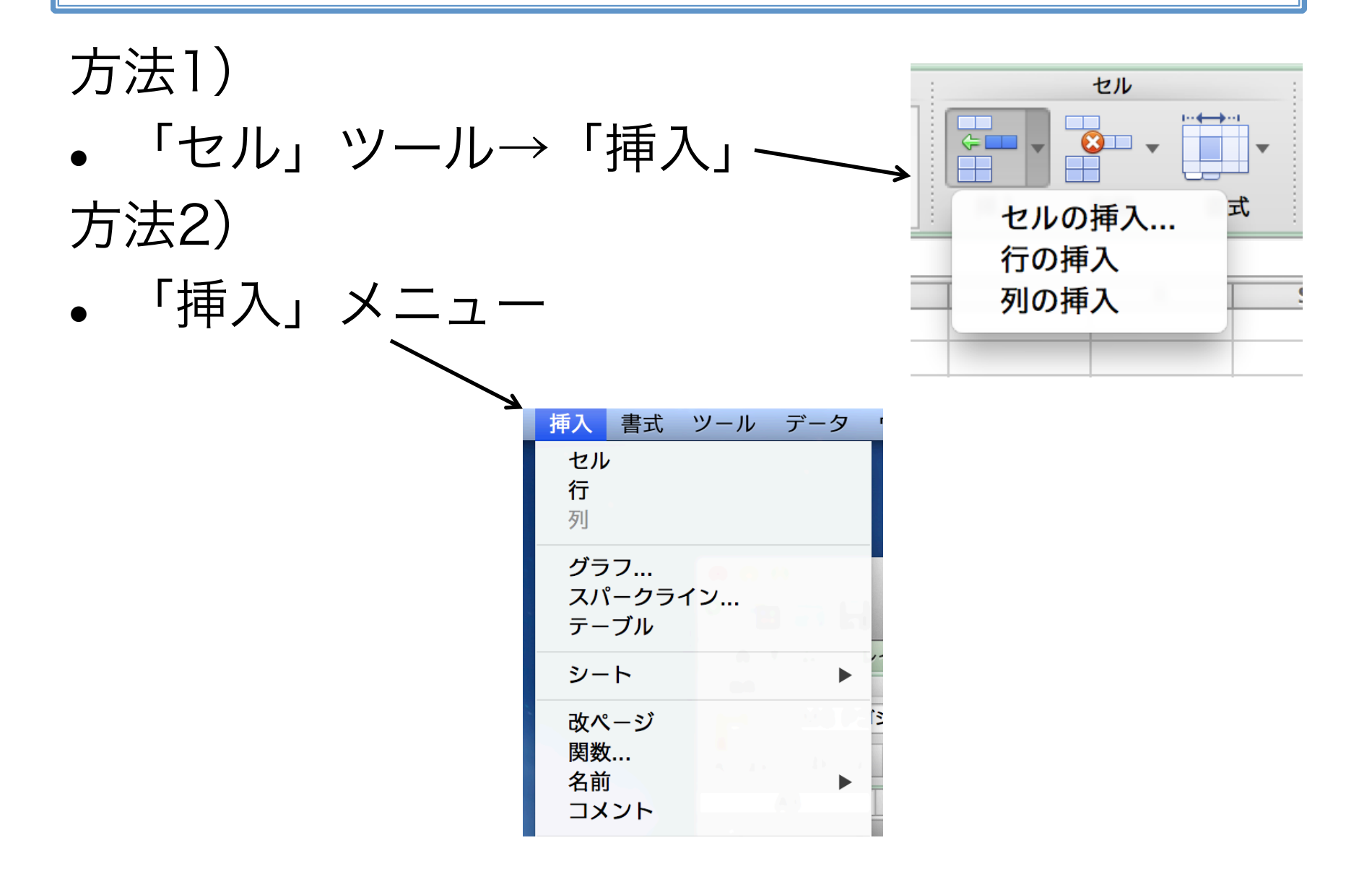

演習2

#### • 以下のように変更しよう

3行挿入(またはセルの移動)して入力

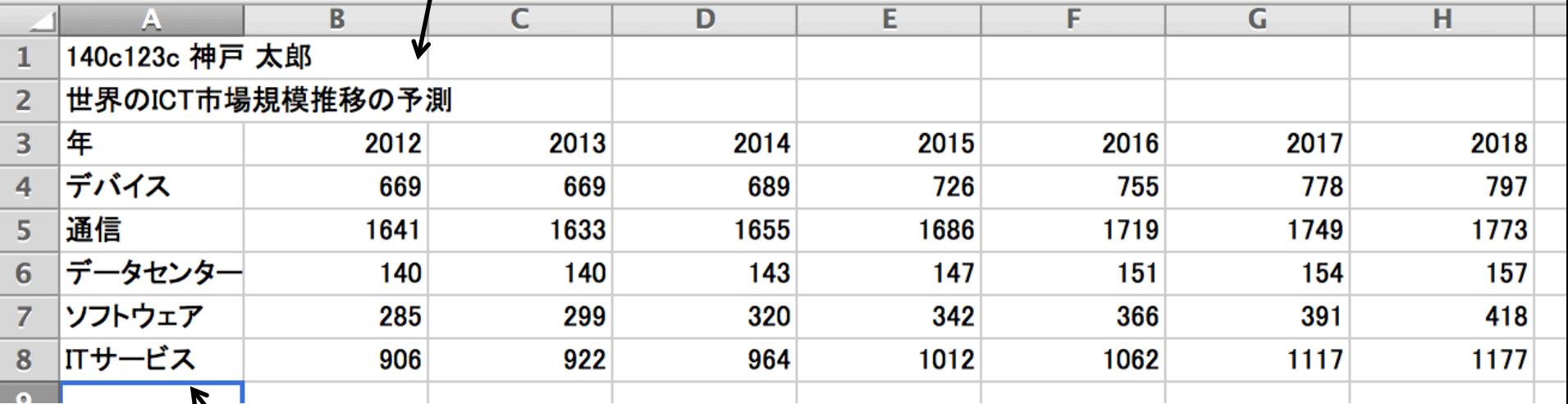

1列挿入(またはセルの移動)して入力

### セルの書式変更:表示形式

#### <sup>l</sup> データに合わせて表示形式を変更 1. セルを選択

2. 「数値」ツールから表示形式などを選択

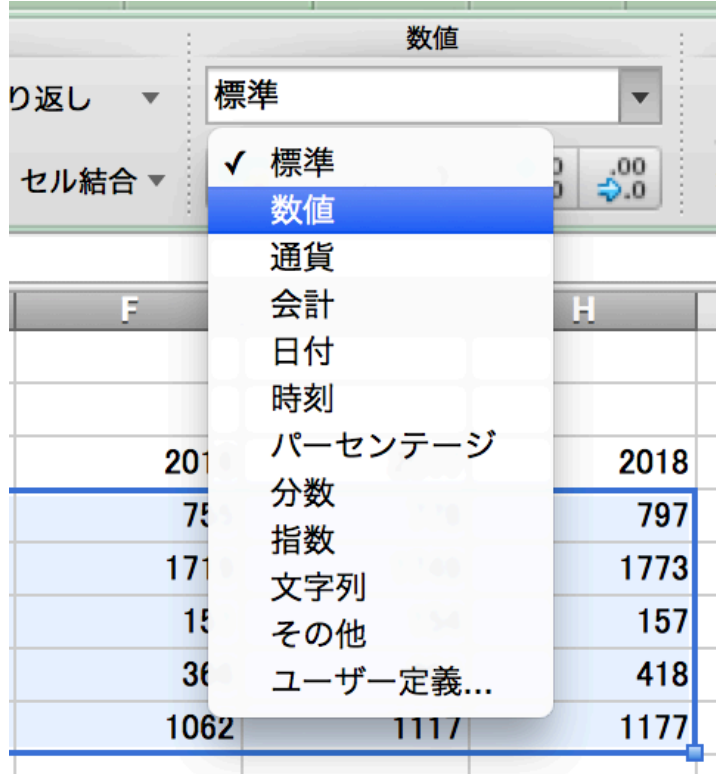

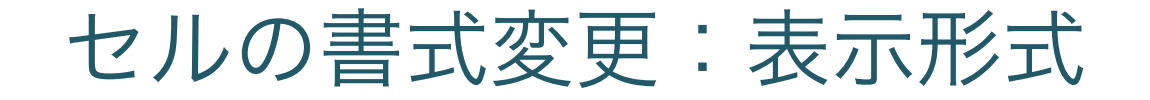

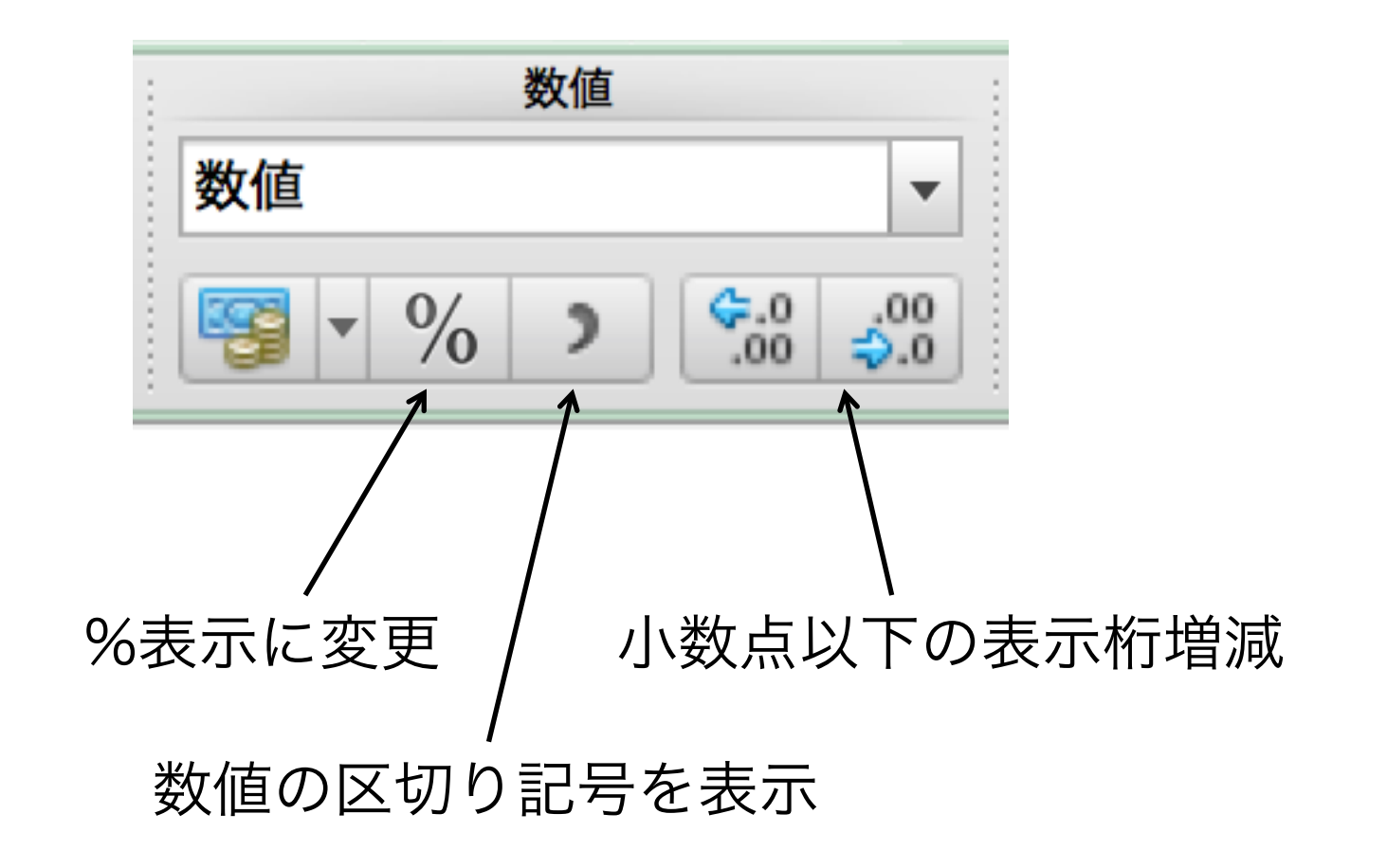

セルの書式変更:配置

- <sup>l</sup> セル内でのデータ位置(左右,上下,中央)
- <sup>l</sup> 向き(縦書き,横書き,斜め書きなど)
- <sup>l</sup> セルの結合,折り返し

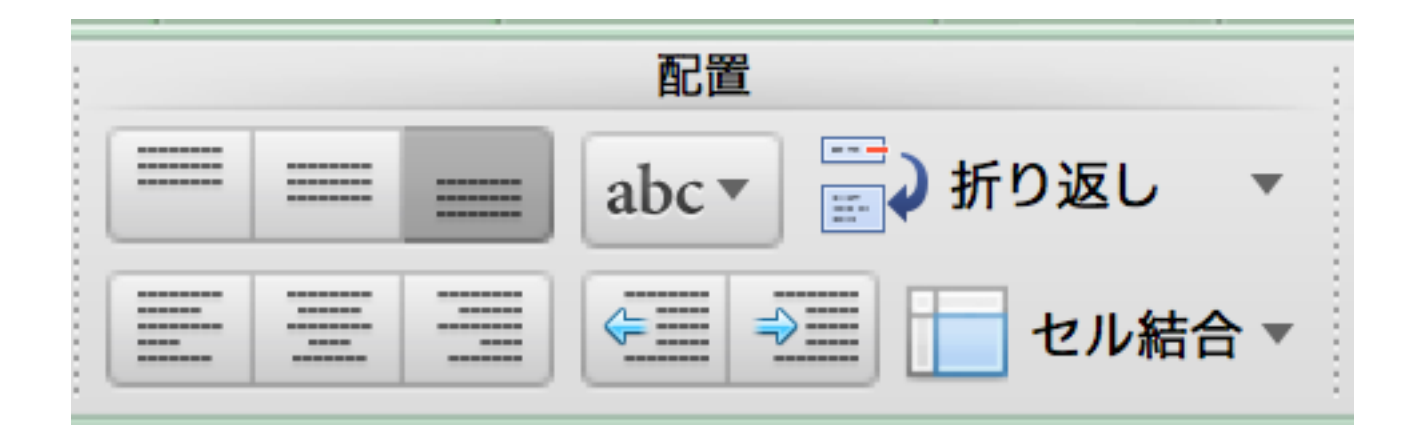

セルの書式変更:罫線

### 「フォント」ツール→「罫線」ボタン

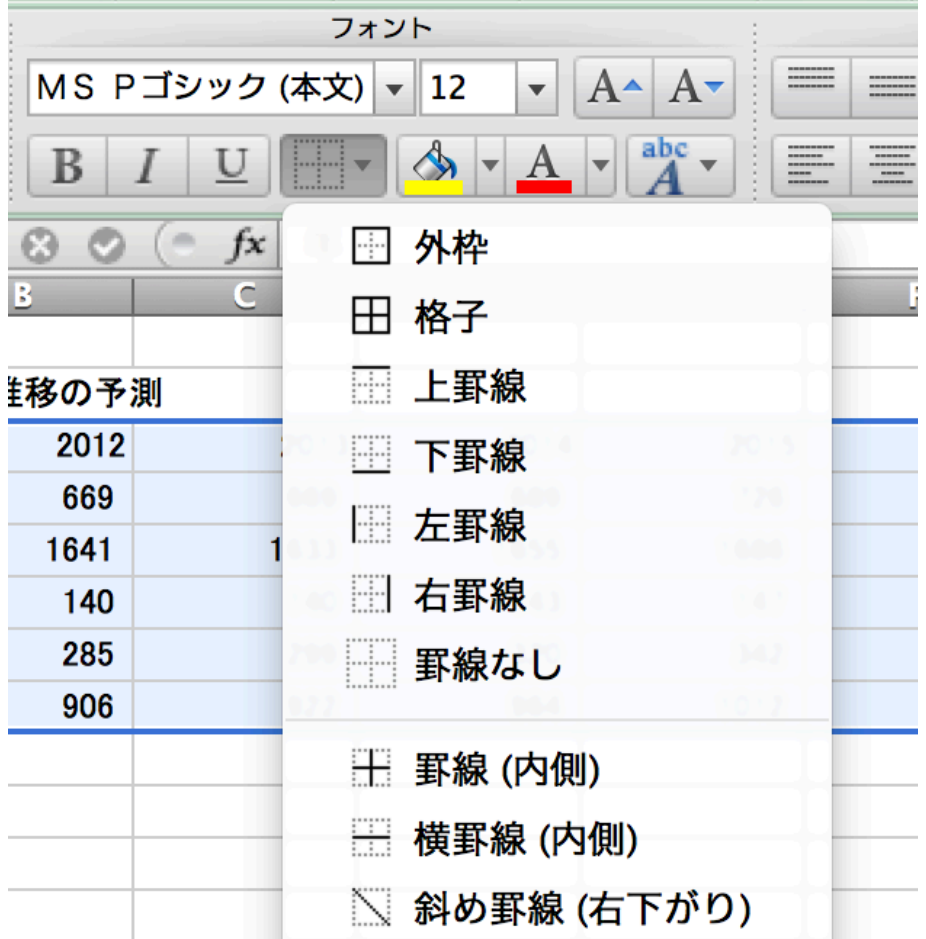

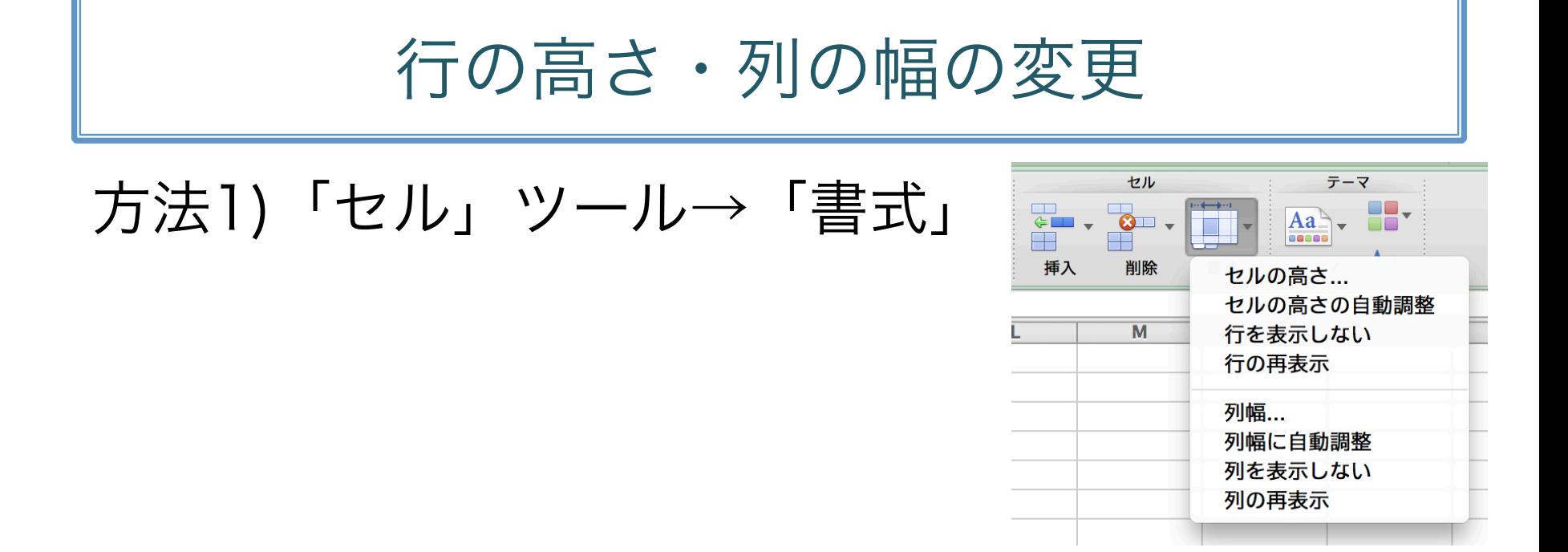

## 方法2) 行や列の境界をドラッグ ※ダブルクリックすると自動でフィット

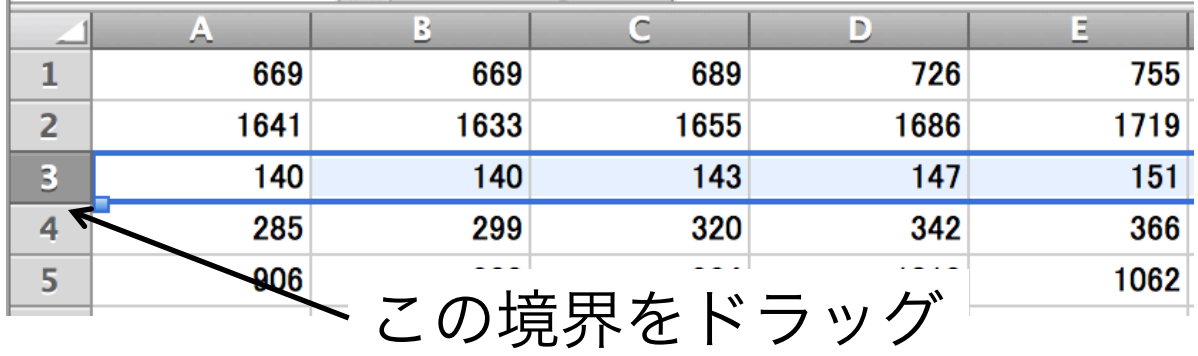

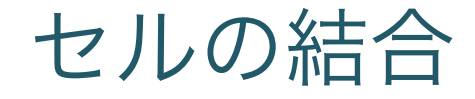

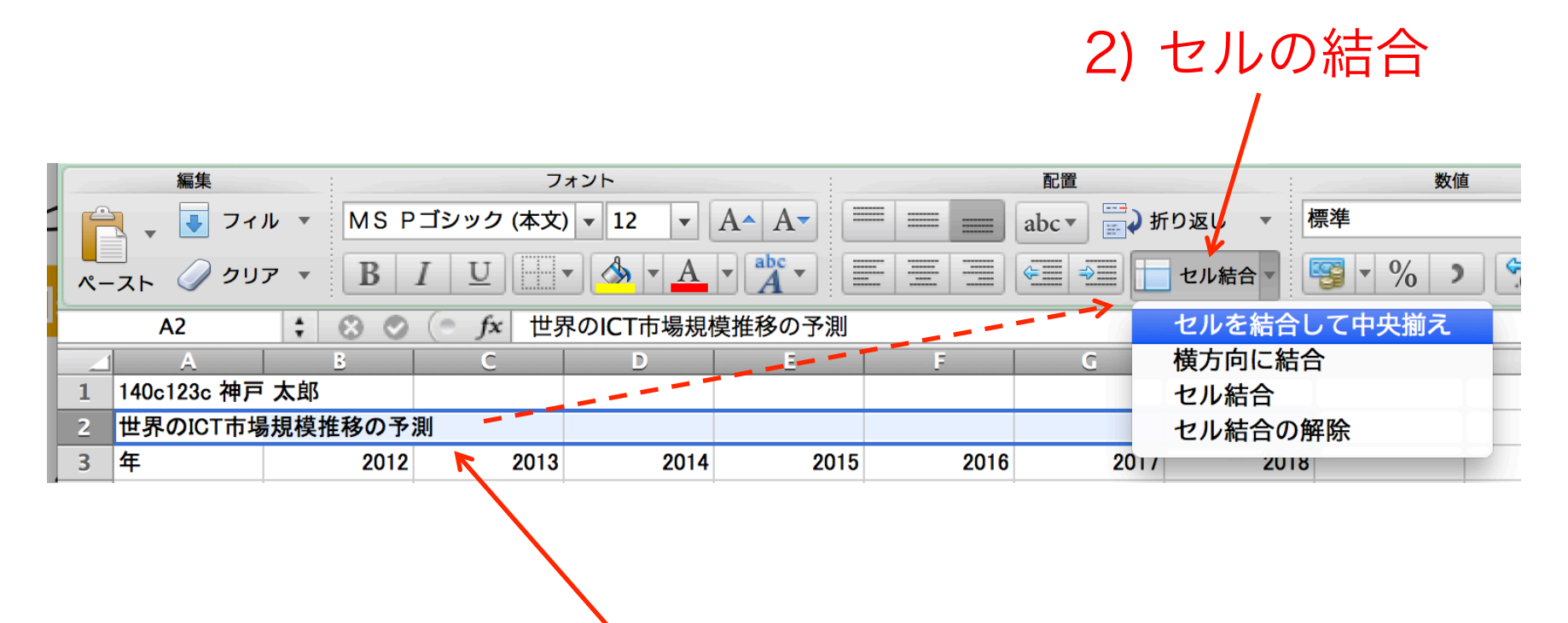

1) セルを選択

演習3

- <sup>l</sup> 表の体裁を完成させる
	- 左上に学番・氏名
	- <sup>l</sup> タイトルは表全体の中央(セル結合+中央揃え)
	- <sup>l</sup> 数値の書式(桁区切り)
	- <sup>l</sup> 罫線

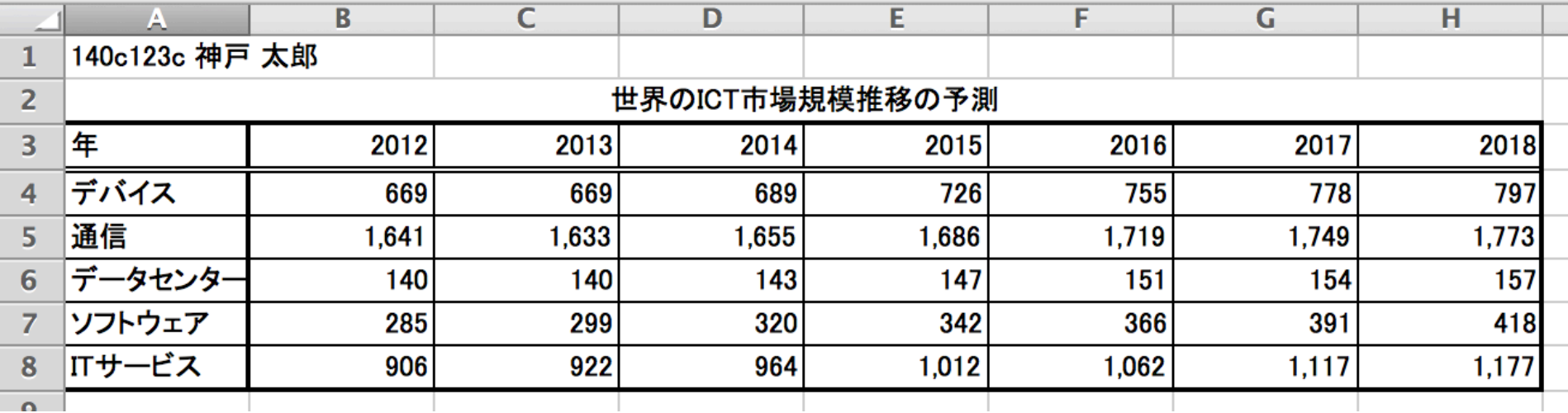

# 印刷

- 1. 印刷範囲の設定 2. ページ設定
- 3. 印刷プレビュー
- 4. 印刷

# 1. 印刷範囲の設定

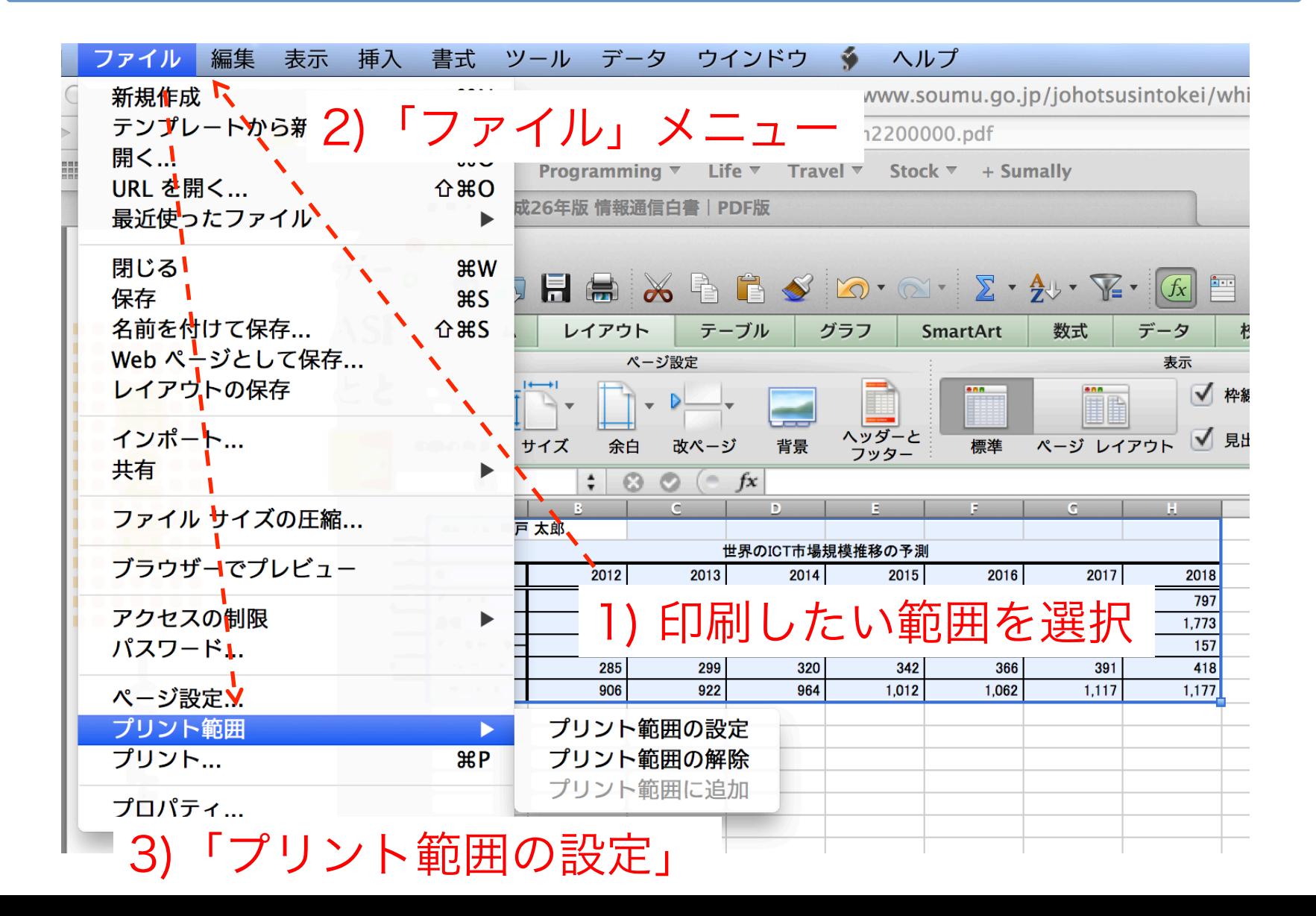

2. ページ設定

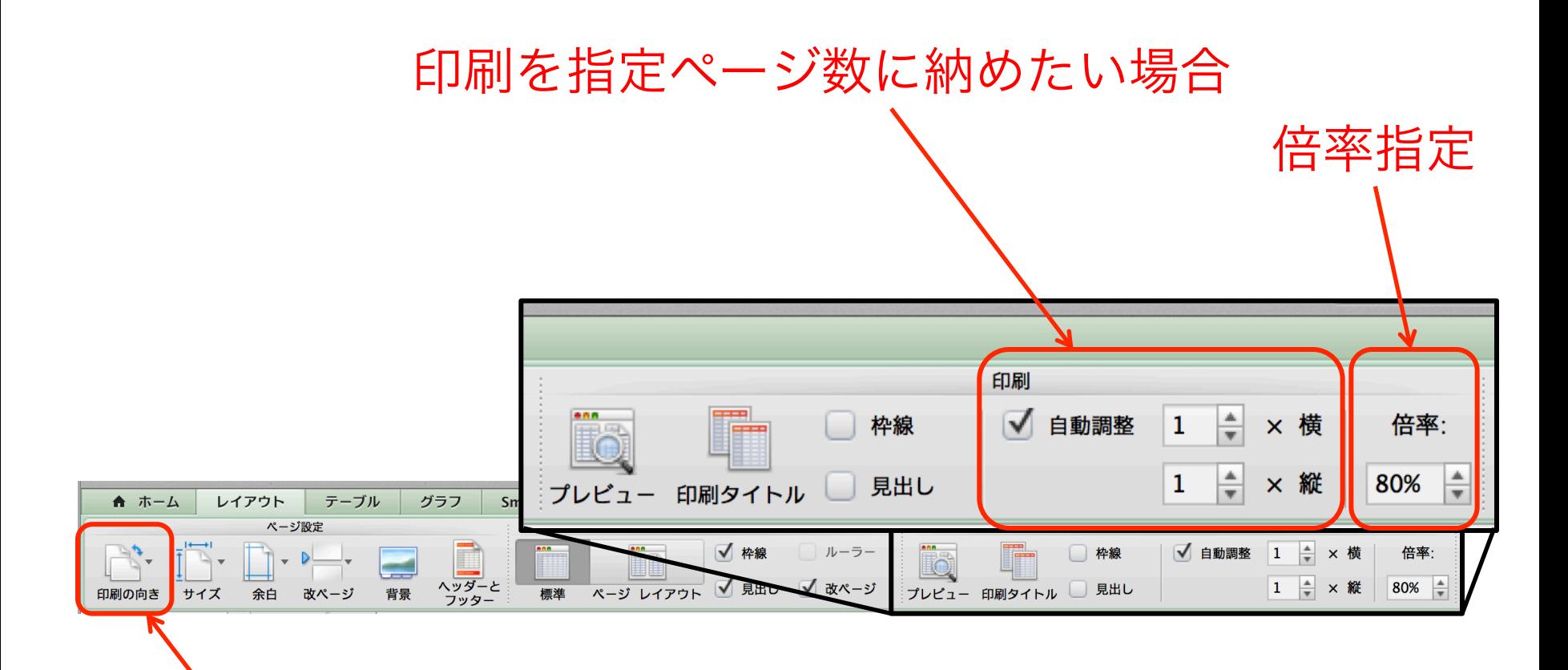

表が横長の場合は用紙を横向きにするのも良い

2. ページ設定

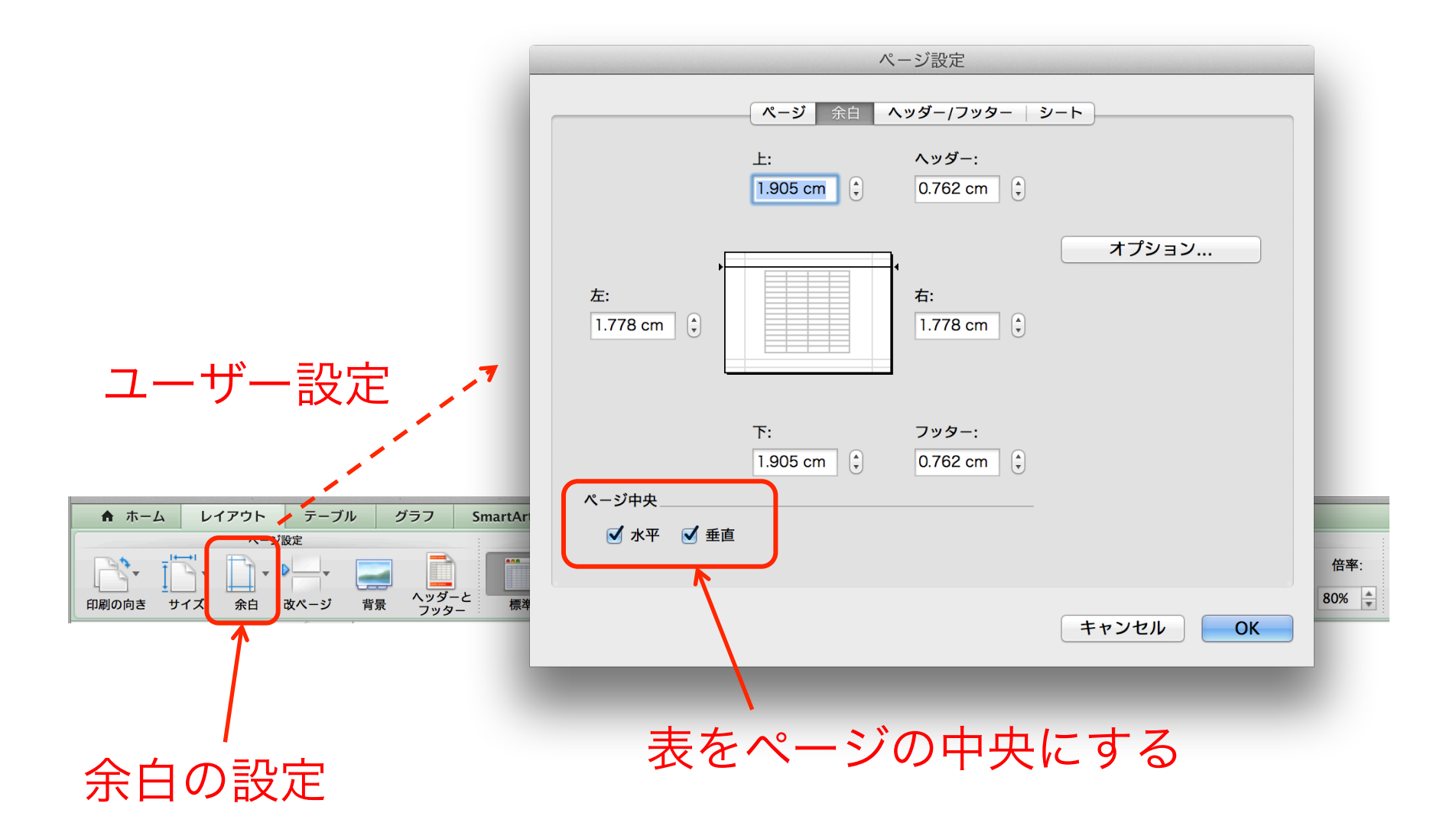

# 3. 印刷プレビュー

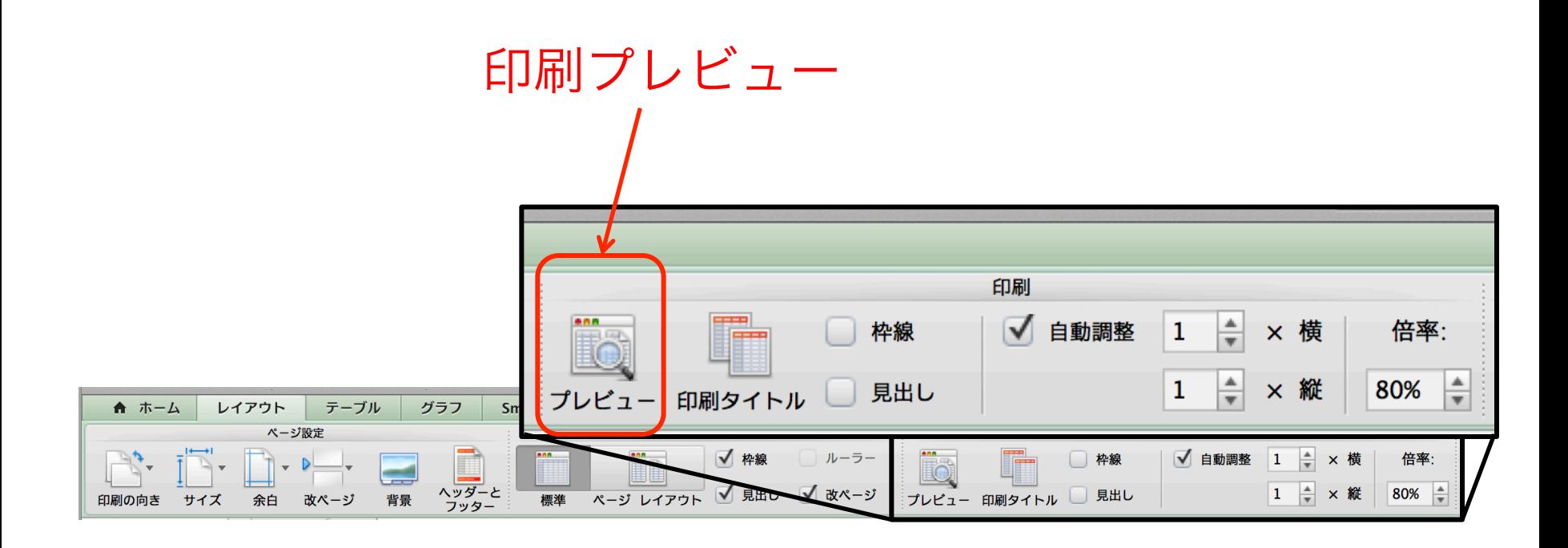

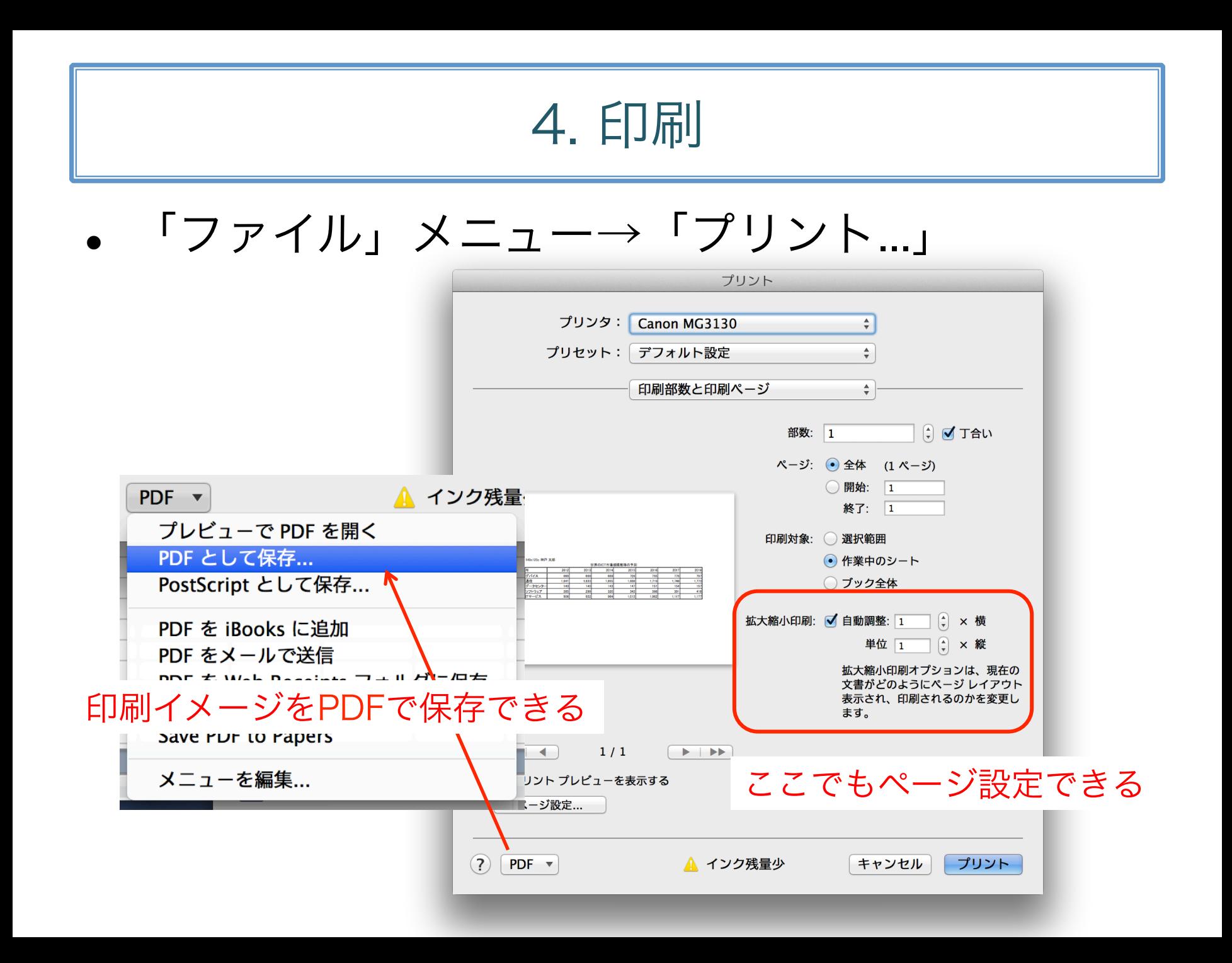